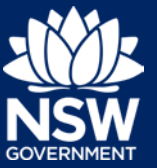

- 1. Sign in to the Major Projects Website.
- 2. If the project is assigned to you, it will appear in the 'My Work' area of your dashboard. If you see the project here, click on the link and skip to step 5.

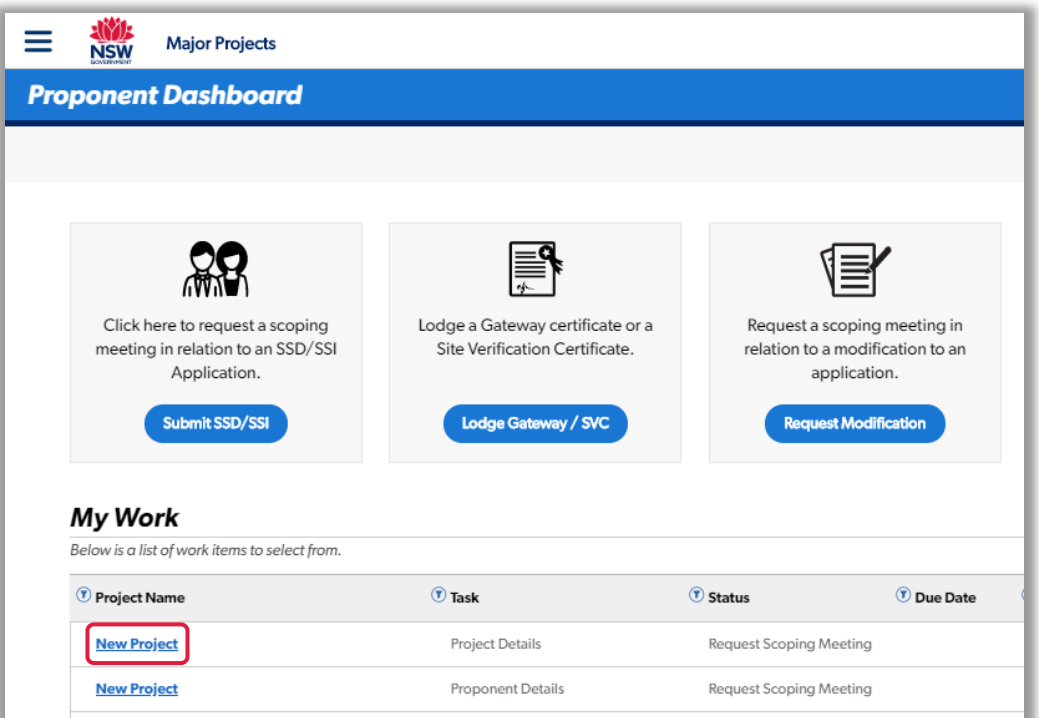

- 3. If the project is assigned to the Department, you will not see it in the 'My Work' area. Click on the menu and then select 'My Group Projects'.
- 4. Find the project in the table of active projects and click on the link.

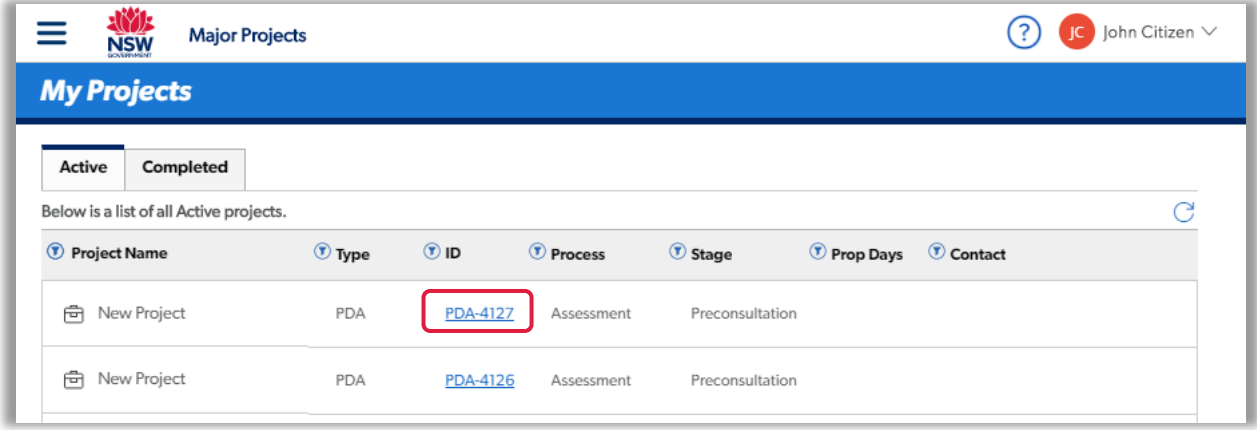

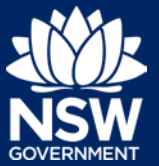

- 5. Click on the 'Actions' menu and then select 'Withdraw'.
- 6. Provide a reason for withdrawing the request.
- 7. Upload an attachment.
- 8. Click the 'Withdraw' button.

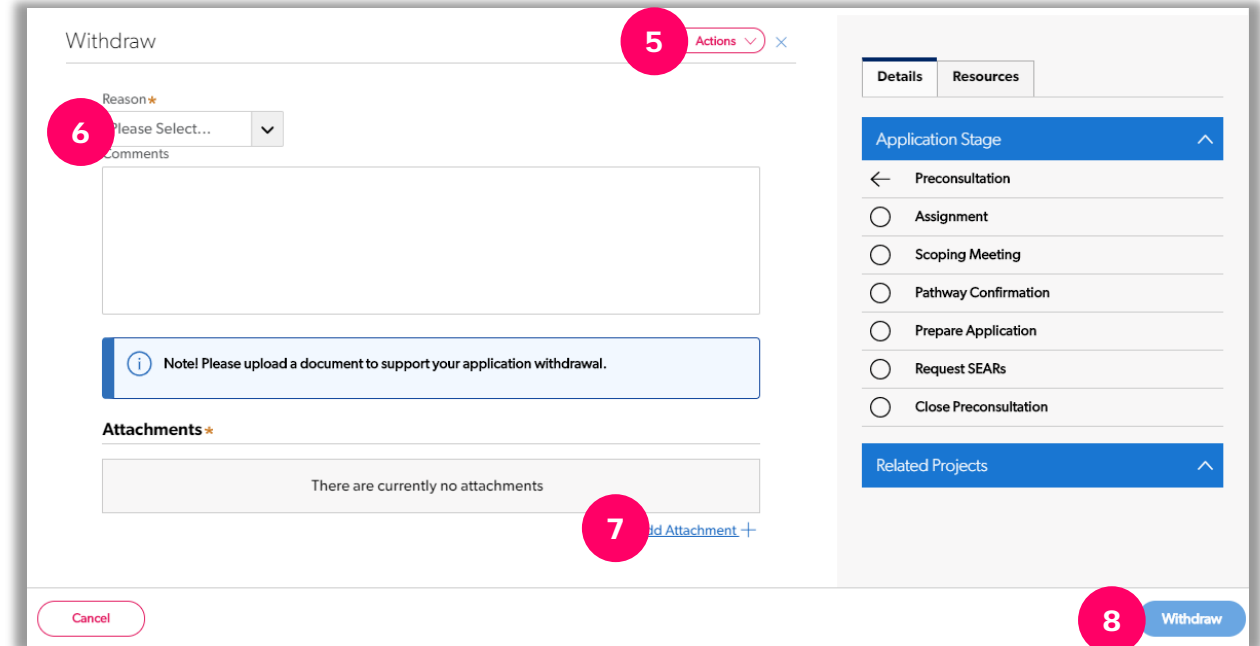

## *Need more help or have questions?*

Contact the Major Projects Support team at [MajorProjectsSupport@planning.nsw.gov.au.](mailto:MajorProjectsSupport@planning.nsw.gov.au)